# **MFC-580 Snabbstartsguide**

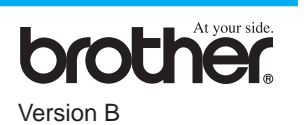

## TACK!

**… FÖR DITT KÖP AV DEN HÄR MASKINEN FRÅN BROTHER. VI ÄR SÄKRA PÅ ATT DU KOMMER ATT BLI IMPONERAD AV DET ENKLA SÄTT PÅ VILKET DU FÅR DIN NYA MASKIN ATT UTFÖRA EN RAD FUNKTIONER MED MYCKET IMPONERANDE RESULTAT!**

### **Följ dessa enkla anvisningar i tur och ordning.**

Du hittar mer information i bruksanvisningen och på CD-skivan.

**Sida 1**

### 3 Installera nätkabeln och telefonsladden

Om du inte kan lösa ett problem:

Gå till **Frequently Asked Questions (Vanliga frågor eller FAQ's)** på webbplatsen Brother Solutions:

### **URL: http://solutions.brother.com**

- Efter att du har anslutit nätsladden måste du ställa in det land i vilket du använder maskinen.
- OBS: Engelska meddelanden visas på skärmen tills du väljer ett nytt språk (norska, svenska, danska, finska eller engelska) i steg 10 på sida 3.

5 Om en extern telefon eller sidoapparat är kopplad till telefonlinjen genomför du anslutningen på nedan angivet sätt.

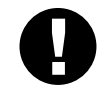

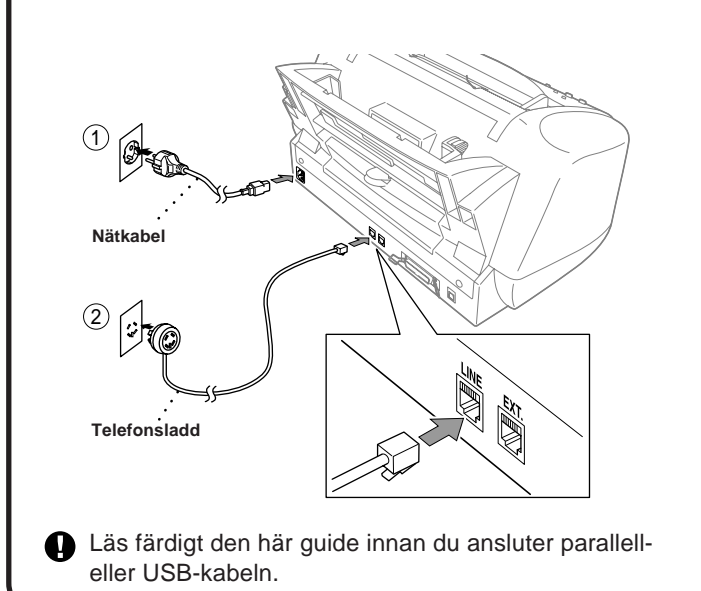

- **C.** Tryck på  $\oslash$  eller  $\oslash$  för att välja land (NORGE, SVERIGE, FINLAND eller DANMARK).
	- **(Kom ihåg att ställa in ett land, inte ett språk)**

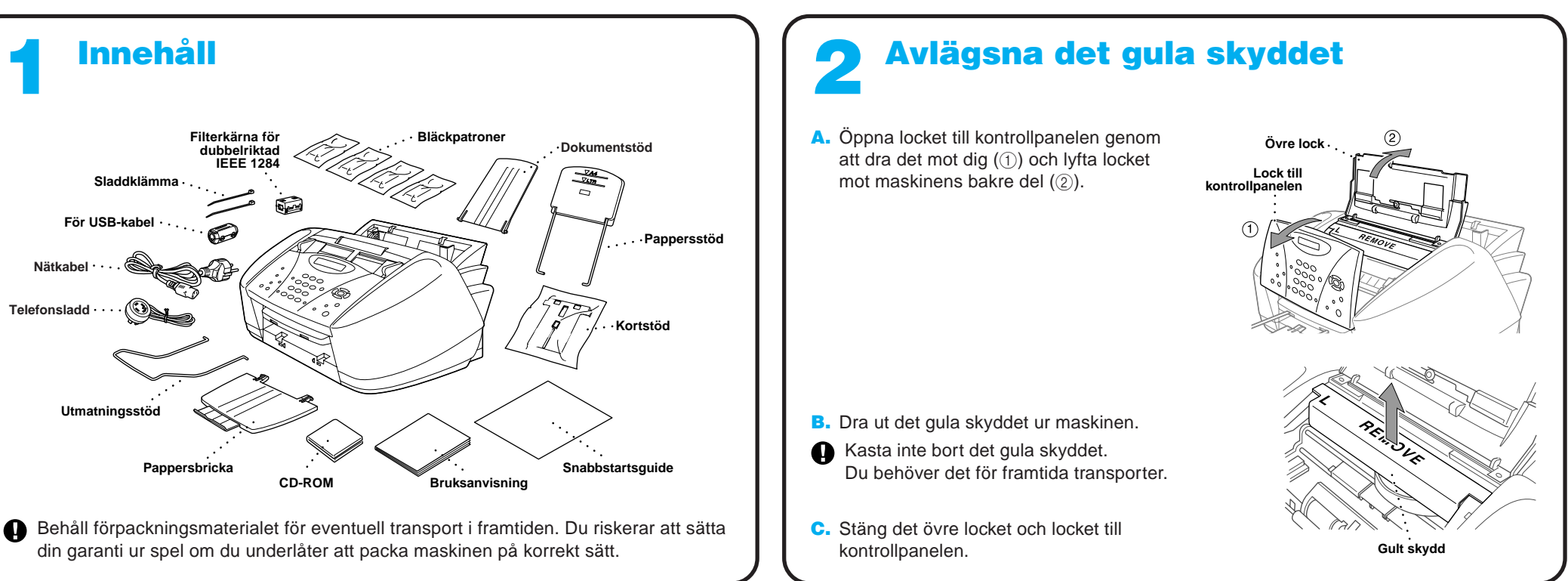

- F. Om rätt land visas på skärmen trycker du på  $\bigcirc$  för att gå till G—**ELLER**—Tryck på <sup>2</sup> för att gå tillbaka till steg A och välja ett nytt land.
- G. Meddelandet **ACCEPTED** visas på skärmen i två sekunder, följt av **PLEASE WAIT**. Följande meddelande visas på skärmen efter 30 sekunder: CHECK CARTRIDGE
- H. Gå till steg 8: "Installera bläckpatroner".
- OBS: Engelska meddelanden visas på skärmen tills du väljer ett nytt språk (norska, svenska, danska, finska eller engelska) i steg 10 på sida 3.

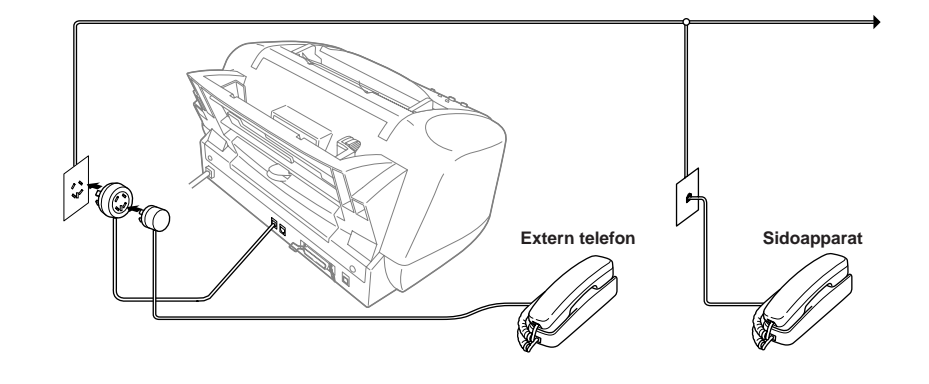

OBS: Om du använder en extern telefonsvarare ska du välja mottagningsläget TAD i steg 11 på sidan 3 i den här guiden.

Om en extern telefonsvarare (TAD) är kopplad till telefonlinjen genomför du anslutningen på nedan angivet sätt.

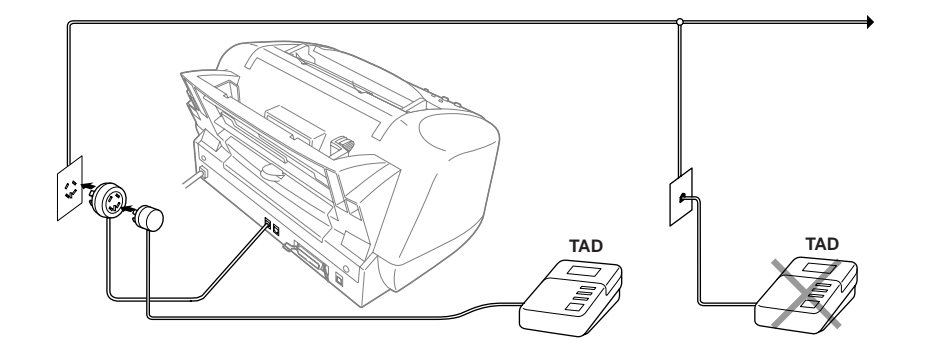

# Välja land (inte språk) 4

Välj det land du befinner dig i så att maskinen fungerar som avsett på lokala telefonlinjer.

A. Kontrollera maskinens strömförsörjning (det vill säga att nätsladden är ansluten).

Följande meddelande visas på skärmen:

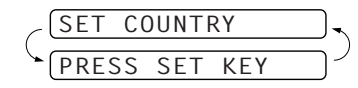

B. Tryck på **Menu/Set**.

Följande meddelande visas på skärmen:

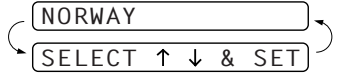

- D. Tryck på **Menu/Set** när rätt land visas på skärmen.
- E. Du uppmanas att bekräfta valt land.

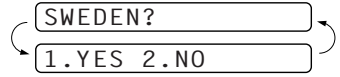

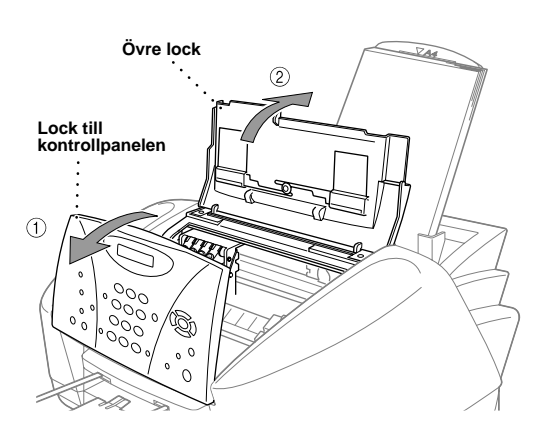

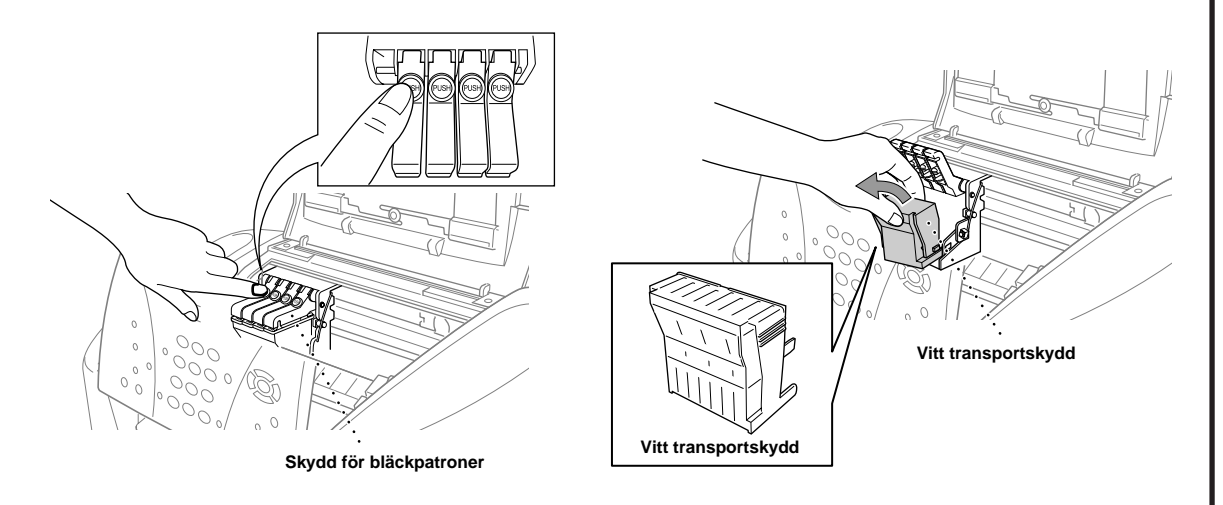

A. Öppna locket till kontrollpanelen genom att dra det mot dig  $(1)$  och lyfta locket mot maskinens bakre del (2). Skrivhuvudet intar bytesläget efter några sekunder.

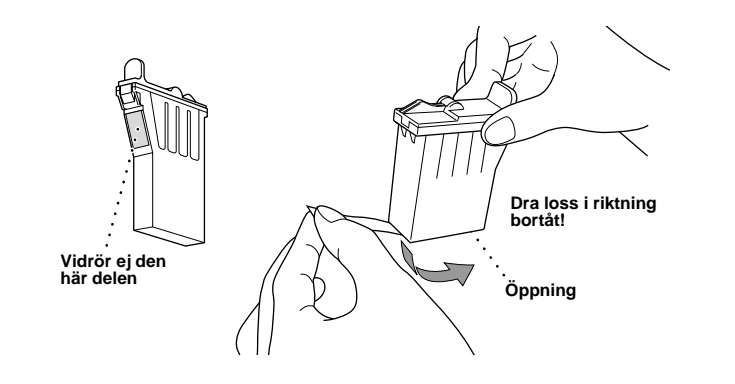

### **VARNING**

Avlägsna förseglingstejpen försiktigt från botten av bläckpatronen. Dra tejpen bort från dig.

Om du får bläck i ögonen ska du omedelbart skölja med vatten. Kontakta läkare om ögonbesvären fortsätter.

### **Viktigt**

- F. Upprepa steg D-F när du installerar övriga bläckpatroner.
- G. När du har installerat samtliga bläckpatroner stänger du det övre locket och locket till kontrollpanelen tills de låser fast. MFC genomför en "rengöringscykel" i cirka **fyra minuter**.
- Kontrollera att det finns papper i kombimataren. Meddelandet **CLEANING** visas på skärmen. Meddelandet **PRESS FAX START** visas på skärmen efter rengöringen.
- H. Tryck på  $\bigcup_{\text{Max Start}}$  Mono Fax Start och gå till steg 9 "Kontrollera färgkvalitet och justering".

Undvik att spilla bläck och att fläcka ned händerna och kläderna genom att dra bort förseglingstejpen sakta och försiktigt. Vidrör inte bläckpatronens mynning eller den avlägsnade tejpen.

- Vi rekommenderar att du installerar bläckpatronerna från vänster till  $\mathbf{\Theta}$ höger i följande ordning: svart, cyan, gul, magenta.
- C. Öppna förpackningen med den svarta bläckpatronen och ta ut bläckpatronen.
- E. Varje färg har en egen patronplats. Se till att färgen på bläckpatronen och patronplatsen överensstämmer. Först installerar du den svarta bläckpatronen med varsamhet och trycker ner locket tills du hör ett klickande ljud.

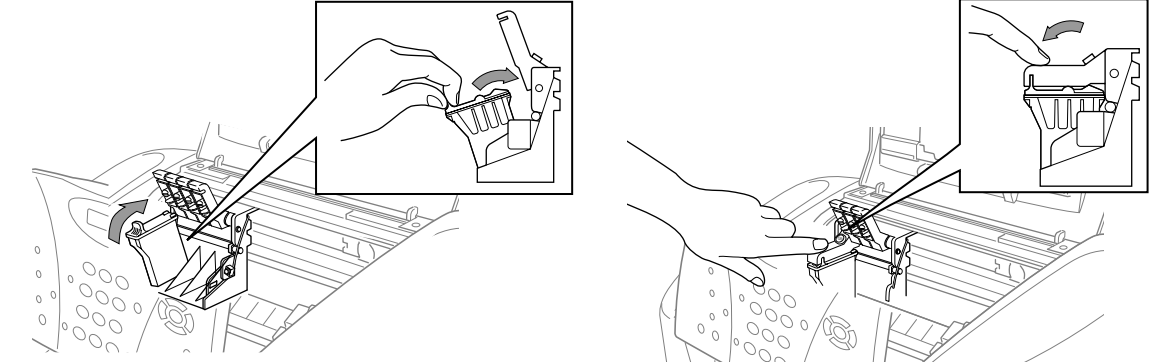

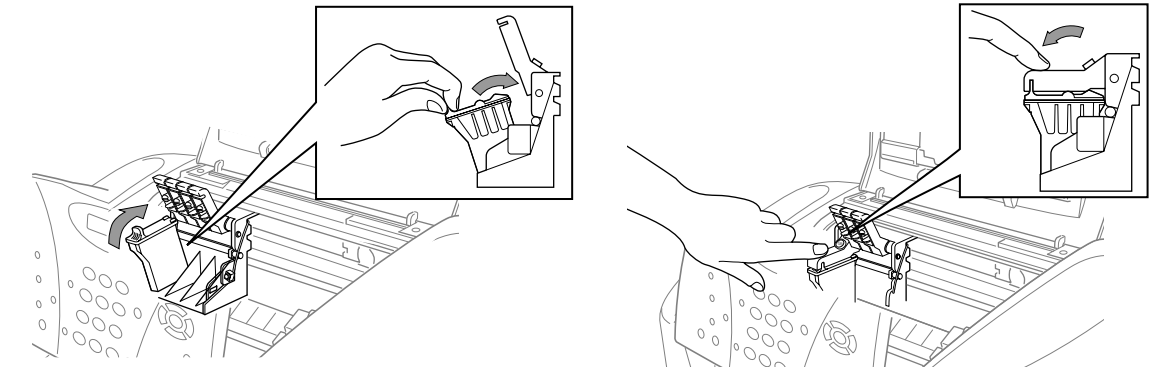

- Undersidan på det vita transportskyddet innehåller bläck som kan avlämna fläckar, så kom ihåg att torka ren denna yta innan du ställer ned skyddet.
	- Kasta inte bort det vita transportskyddet. Du behöver det för framtida transporter.
- B. Tryck på de fyra färgade locken till bläckpatronerna i tur och ordning tills de höjs. Avlägsna därefter det vita transportskyddet genom att dra det mot dig och lyfta det uppåt och utåt.

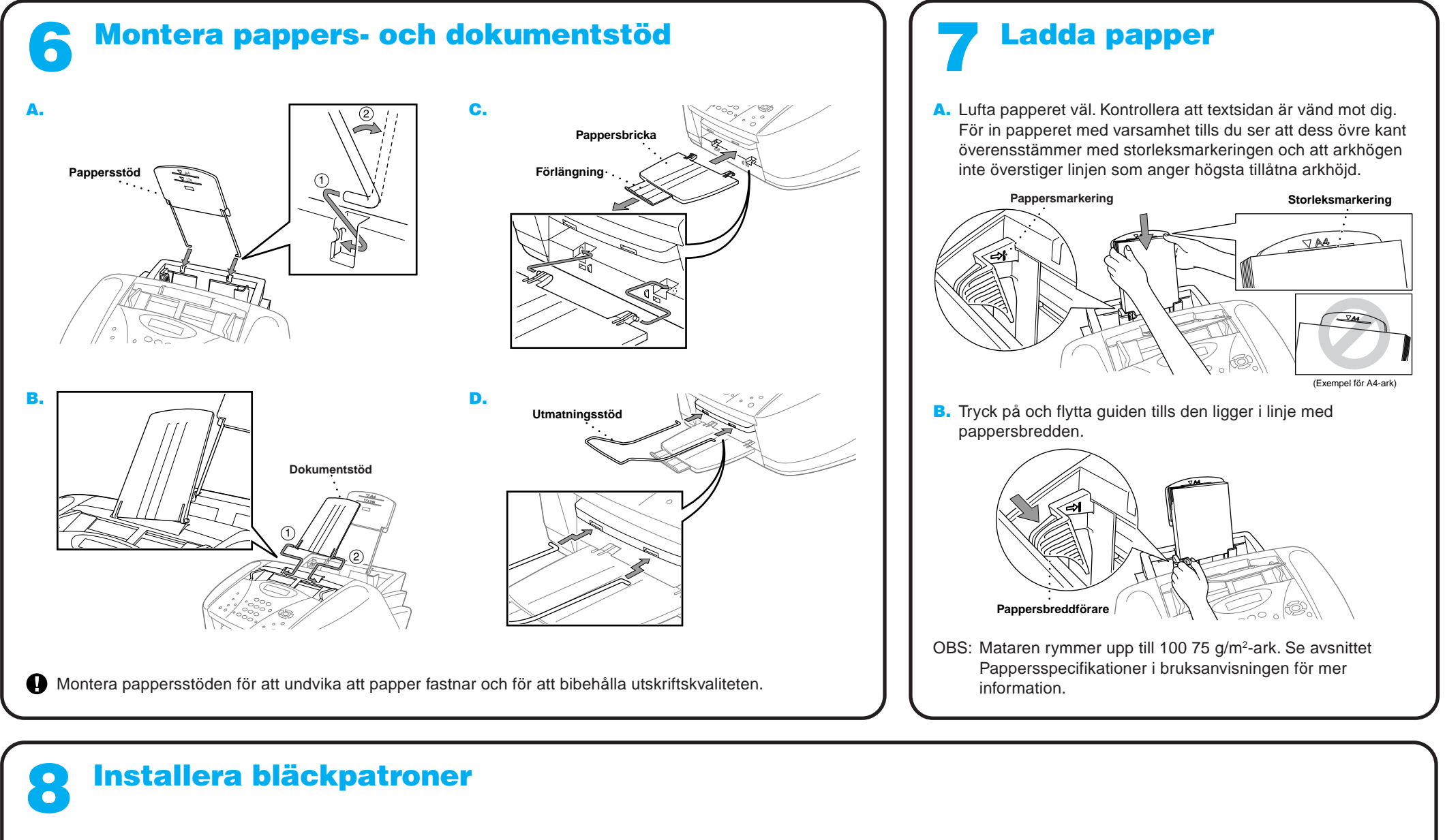

**Sida 2**

Om du är nöjd med samtliga färger trycker du på 1 (YES) för att gå till **STEG B**.

**YFS 2.NO** START CLEANING?

Tryck på  $\bigcirc$  (YES) för att inleda en rengöring av färgen.

Tryck på **Mono Fax Start** efter rengöringen. MFC skriver ut ett nytt KONTROLLBLAD FÖR UTSKRIFTSKVALITET och går tillbaka till det första steget i **STEG A**.

### 11 Välj det läge som passar dina behov. **A.** Tryck på Menu/Set, 2, 1, 2. **B.** Tryck på  $\oslash$  eller  $\oslash$  för att välja läget **ENDAST FAX**, **FAX/TEL**, **TAD:TEL.SVAR** eller **MANUELL** och tryck på **Menu/Set**. C. Tryck på **Stop/Exit**. ENDAST FAX Används för dedikerade faxlinjer. Varje samtal besvaras som om det vore ett faxmeddelande. FAX/TEL (med en extern telefon) Används för mottagning av fax- och röstsamtal på samma linje. Maskinen svarar på varje samtal, varefter den tar emot ett faxmeddelande eller signalerar för att uppmana dig att svara på ett röstsamtal. TAD:TEL.SVAR (med en extern telefonsvarare) Används i samband med en extern telefonsvarare. Telefonsvararen svarar på varje samtal och lagrar röstmeddelanden. Faxmeddelanden skrivs ut. MANUELL (med en extern telefon) Du kontrollerar telefonlinjen och måste själv svara på varje samtal. Se Inställningar för inkommande fax i bruksanvisningen för mer information. Välj mottagningsläge | | 49 Ställ in Manuel | | 49 Ställ in Fax-ID datum och tid MFC visar datum och tid och skriver denna information på varje fax du skickar. A. Tryck på Menu/Set, (1), (2). 2.DATUM/TID ÅR:XX **B.** Skriv årets två sista siffror och tryck på **Menu/Set**. MÅNAD:XX C. Ange månad med hjälp av två siffror och tryck på **Menu/Set**. DAG:XX D. Ange dag med hjälp av två siffror och tryck på **Menu/Set**. TID:XX:XX E. Ange tid i 24-timmarsformat och tryck på **Menu/Set**. F. Tryck på **Stop/Exit**. OBS: Om du inte kan fortsätta trycker du på **Stop/Exit** och upprepar från steg A. Du bör ställa in att ditt namn och faxnummer skrivs på samtliga sidor du faxar. A. Tryck på Menu/Set,  $(1)$ ,  $(3)$ .  $[3.FAX ID$ FAX: B. Ange ditt faxnummer och tryck på **Menu/Set**. NAMN: C. Skriv ditt namn med bokstavs- och sifferknapparna och listan nedan, och tryck på **Menu/Set**. Gör mellanslag med högerpilen. **Tryck på en gång två gånger tre gånger fyra gånger fem gånger** 2 3 4 5 6 7 8 9 A D G J M P T W B E H K N Q U X C F I L O R V Y 2 3 4 5 6 S 8 Z A D G J M 7 T 9 D. Tryck på **Stop/Exit**. Se Inmatning av text i bruksanvisningen för mer information. OBS: Om du inte kan fortsätta trycker du på **Stop/Exit** och upprepar från steg A. **Inställning** av lokalt språk Välj norska, svenska, danska eller finska som skärmspråk. A. Tryck på **Menu/Set**,  $(1), (9)$ . **B.** Tryck på  $\oslash$  eller  $\oslash$ för att välja språk, och därefter på **Menu/Set**.

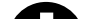

MFC börjar att skriva ut en KONTROLLBLAD FÖR UTSKRIFTSKVALITET (enbart under den första installationen av bläckpatron). Kontrollera färgåtergivningen och justeringen genom att följa steg A och B.

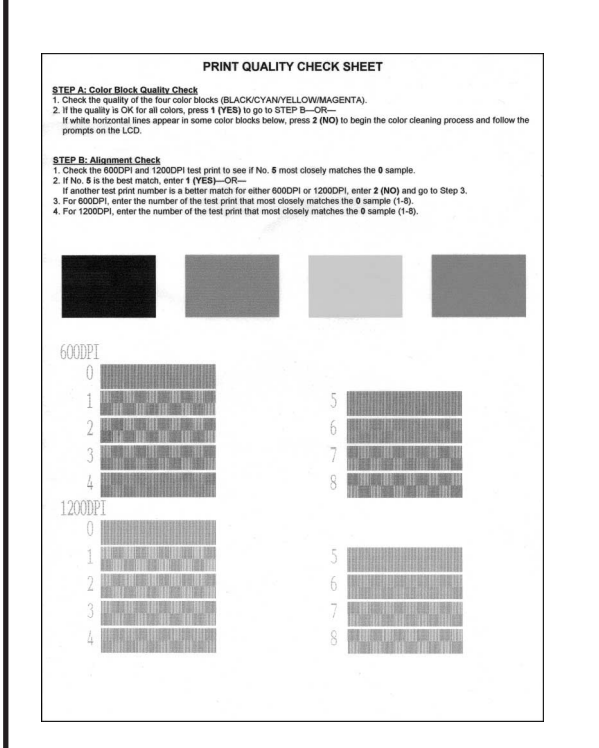

# Kontrollera färgkvalitet och justering 9

### **STEG A: Kvalitetskontroll av färgblock**

Följande meddelande visas på skärmen:

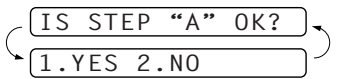

Kontrollera färgåtergivningen i de fyra färgrutorna på utskriften. (SVART/CYAN/GUL/MAGENTA).

### —**ELLER**—

Om du ser vita horisontell linjer i vissa färgrutor trycker du på <sup>2</sup> (**NO**).

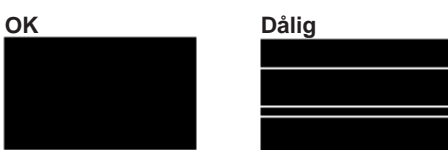

Du tillfrågas om utskriftskvaliteten är tillfredsställande för varje individuell färg.

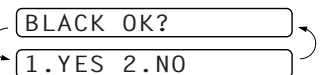

Tryck på <sup>2</sup> (**NO**) om du inte är nöjd med en färg. Följande meddelande visas på skärmen:

### **STEG B: Kontrollera justering**

Följande meddelande visas på skärmen:

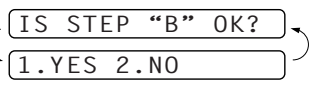

Kontrollera 600DPI- och 1200DPI-provutskriften för att se om nr. 5 stämmer mest överens med den **felfria** kopian ( 0 ).

Om nr. 5 stämmer mest överens trycker du på  $\textcircled{\prime}$  (YES)

—**ELLER**—

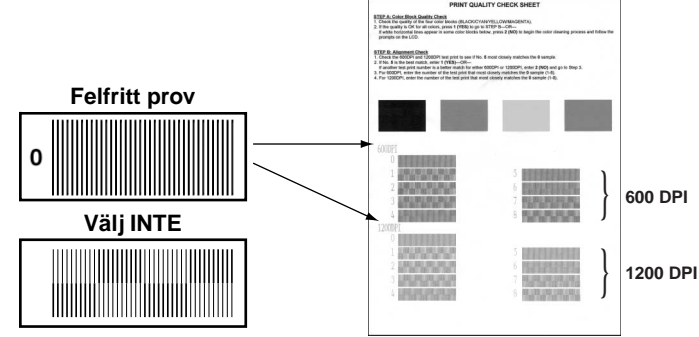

Om ett annat utskriftsnummer stämmer mest överens med 600DPI eller 1200DPI trycker du på <sup>2</sup> (**NO**) för att välja det. För 600DPI väljer du det utskriftsnummer som stämmer mest överens med 0-provet (1-8).

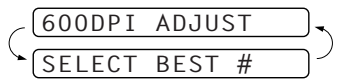

För 1200DPI väljer du det utskriftsnummer som stämmer mest överens med 0-provet (1-8).

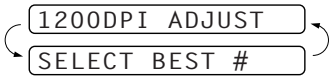

# Förbättra utskriftskvaliteten

Rengör skrivhuvudet om du ser horisontella linjer som de på bilden nedan. (Se Rengör skrivhuvudet i bruksanvisningen eller besök oss på **http://solutions.brother.com**)

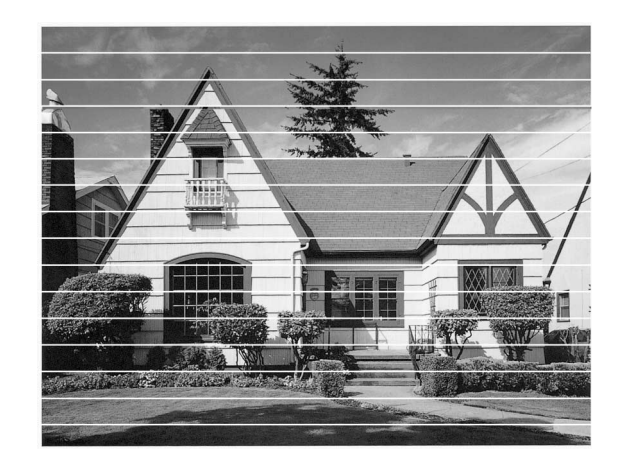

Om tecken och linjer ser ut som på bilden nedan ska du kontrollera justeringen. (Se Kontrollera utskriftskvaliteten i bruksanvisningen eller besök oss på **http://solutions.brother.com**)

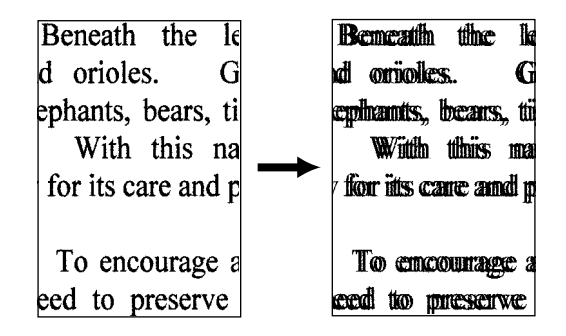

**Sida 3**

# **Sida 4**

# För användare av Windows® 95/98/98SE/Me/2000

# Sammankoppling av maskin och dator

## **Innan du börjar**

- Du måste ställa in maskinvaran och installera Brother-drivrutinerna innan du kan börja skriva ut och skanna med MFC i en Windows®-tillämpning.
- Skaffa lämplig gränssnittskabel för ditt system (parallell eller USB).
- Om du får problem med installationen är du välkommen att besöka oss på: **http://solutions.brother.com**
	- **Enbart en skärmad och IEEE 1284-godkänd parallellkabel och/eller en högst 1,8 meter lång USB-kabel får användas.**

### Steg 1. Bryt strömmen till MFC och koppla bort MFC från datorn om du redan har anslutit en gränssnittskabel.

**Följ anvisningarna för ditt operativsystem och gränssnitt i den här guiden.**

8. Ändra eller acceptera den sökväg som anges för installationen av PaperPort®-filerna i fönstret Välj målkatalog, och klicka på **Nästa**.

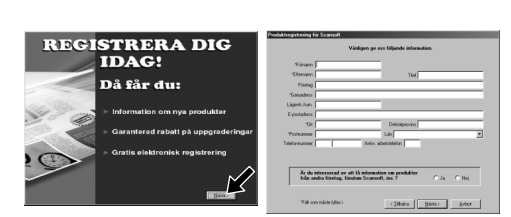

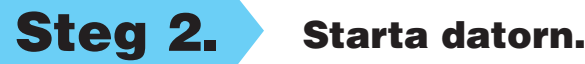

Om du använder Windows® 2000 Professional måste du logga in som administratör.

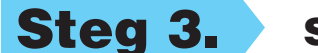

## Steg 3. Sätt in CD-skivan i CD-läsaren.

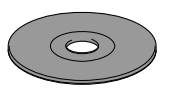

**6.** Fönstret InstallShield Wizard visas, följt av fönstret Installation av PaperPort®. Klicka på **Ja**.

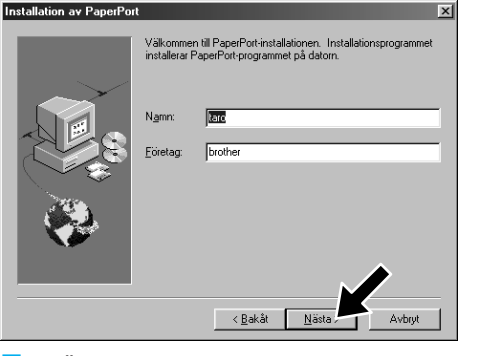

- 1. Sätt in CD-skivan MFC Software Suite i CD-läsaren.
- 2. Klicka på önskat språk. CD-skivans huvudmeny visas. (Om inget fönster öppnas efter att du har satt in CD-skivan i CD-läsaren går du till Windows® Explorer och kör setup.exe-programmet från

\*1 MFC Software Suite innehåller en skrivardrivrutin, skannerdrivrutin, ScanSoft™ PaperPort®, ScanSoft™ Text Bridge®, PC-FAX-programvara, Remote Setup (program för fjärrinställning) och True Type-teckensnitt. PaperPort® är ett dokumenthanteringsprogram för skannade dokument. ScanSoft™ TextBridge® som är integrerat i PaperPort®, är en OCR-tillämpning som omvandlar en bild till text och lägger in denna i din standardordbehandlare.

- 3. Klicka på **Installationsprogram**.
- **brother Sakåt 【大 Avs**
- 4. Klicka på **MFC Software Suite** i **Huvudprogramvara**. Se not\*1.

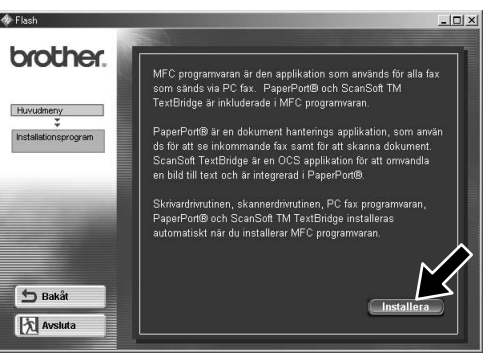

9. Klicka på **Nästa** när skärmen Registrera dig idag visas. Följ anvisningarna om registrering av Paper Port®.

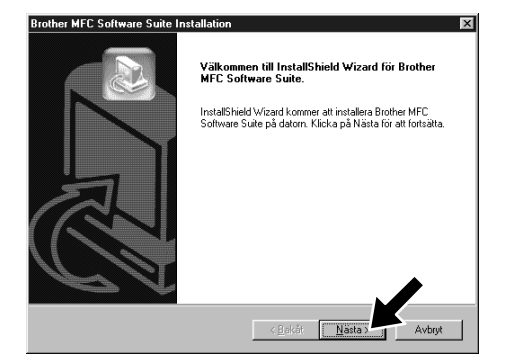

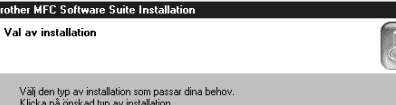

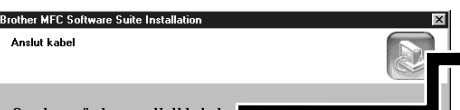

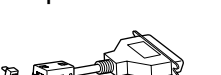

rotkatalogen på CD-skivan.)

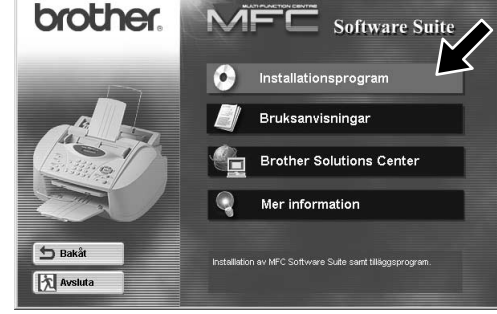

7. Ändra eller acceptera informationen om ditt namn och företag i fönstret Installation av PaperPort®, och klicka på **Nästa**.

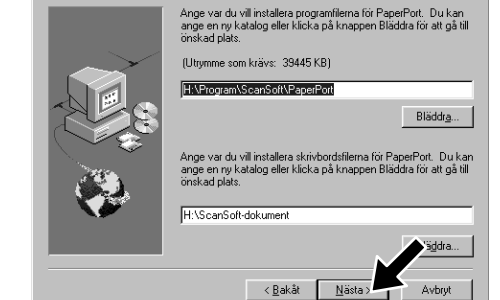

- \*2 Du måste avinstallera MFC Software Suite eller MFL Pro om ett felmeddelande visas under installationen eller om du redan har installerat denna programvara. Gå till **Start**menyn, välj **Program**, **Brother**, **Brother MFL Pro**, **Avinstallera** och följ instruktionerna på skärmen.
- \*3 Även om du väljer **Nej** kan du starta Brother Control Center senare och använda knappen **Scan to**. Se Starta Brother Control Center automatiskt, kapitel 13 i bruksanvisningen på CD-skivan.

För parallell

∴ Kasakåt <u>Mäs</u>

- 10. När fönstret MFC Software Suite Installation visas klickar du på **Nästa** för att installera MFC Software Suite. Se not\*2.
- 11. Välj **Standard** och klicka på **Nästa** när fönstret Val av installation visas. Tillämpningsfilerna kopieras till datorn.
- \$ 1. Anslut din MFC till din PC med parallellkabeln.<br>2. Sält på din MFC.<br>3. Kicka på knappen "Nästa", och klicka på "Slutför" för att starta om din PC<br>4. Efter att din PC startat om, vänta till installationen är klar. Om du använder USB kabel: För USB 1. Sätt på din MFC, och anslut den till din PC med USB kabelr<br>2. Välj porten BRUSB.  $555$ Nasta > Avbryt
- 12. Fönstret Anslut kabel visas.

5. Klicka på **Installera**.

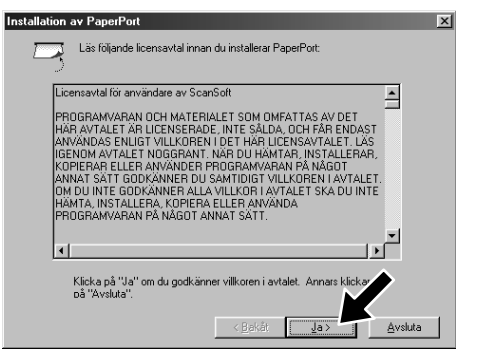

### SE TILL ATT FÖLJA INSTALLATIONSANVISNINGARNA PÅ SIDA 1 TILL 3 INNAN DU FORTSÄTTER

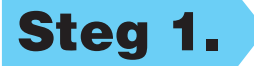

12345678901234567890123456789012123456789012345678 12345678901234567890123456789012123456789012345678 12345678901234567890123456789012123456789012345678 12345678901234567890123456789012123456789012345678 **1234 Se NÄSTA SIDA 1999** 12345678901234567890123456789012123456789012345678 12345678901234567890123456789012123456789012345678 12345678901234567890123456789012123456789012345678

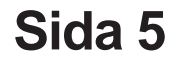

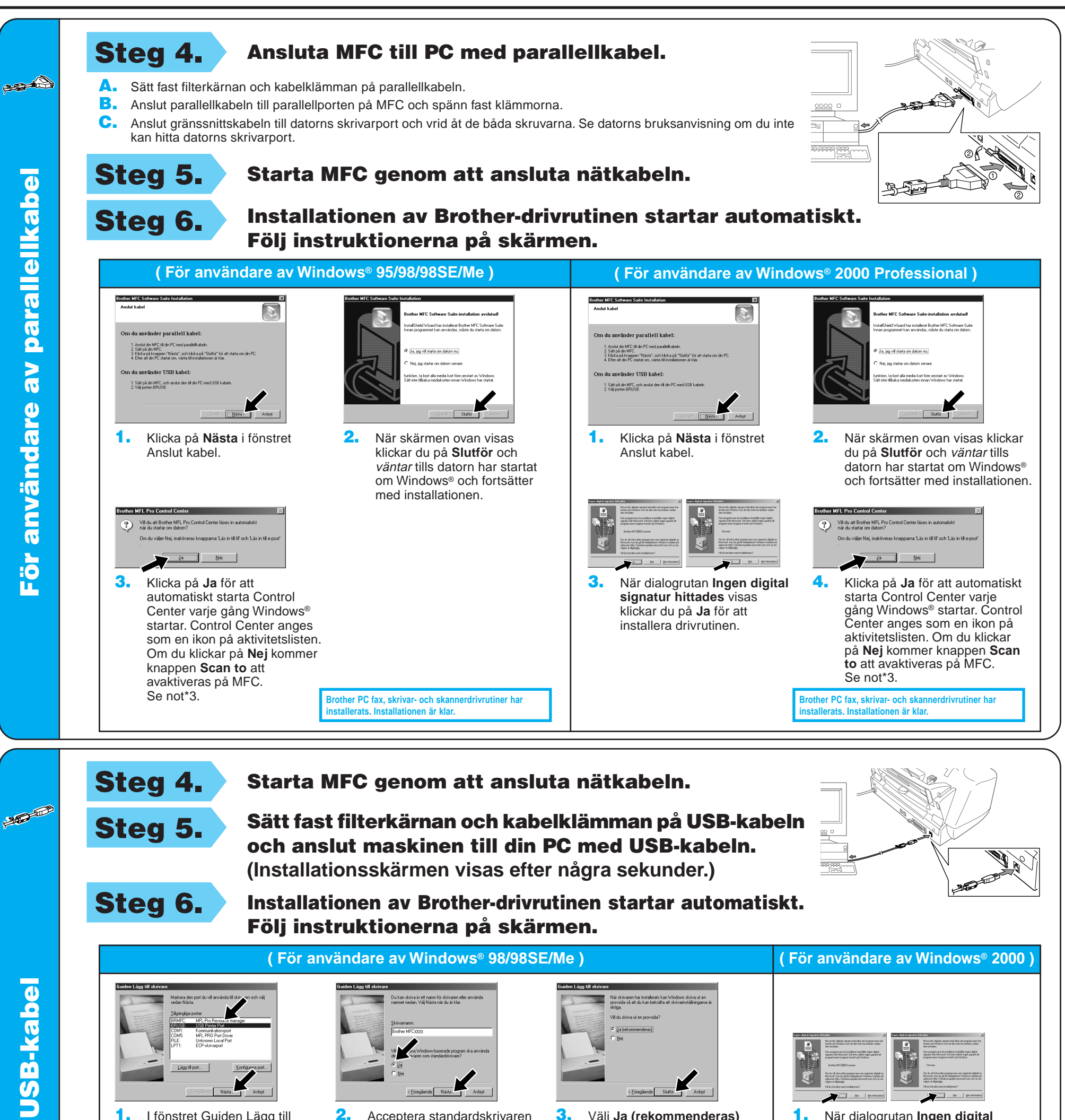

6. Klicka på **Ja** för att automatiskt starta Control Center varje gång Windows® startar. Control Center anges som en ikon på aktivitetslisten. Om du klickar på **Nej** kommer knappen **Scan to** att avaktiveras på MFC. Se not\*3.

**3.** Klicka på **Ja** för att automatiskt starta Control Center varje gång Windows® startar. Control Center anges som en ikon på aktivitetslisten. Om du klickar på **Nej** kommer knappen **Scan to** att avaktiveras på MFC. Se not\*3.

 $\mathbf{v}$ 

dare

att skriva ut text och grafik. Dessutom ger teknisk information om skrivardrivrutinen.

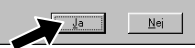

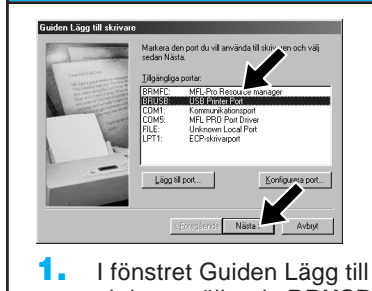

skrivare väljer du **BRUSB: USB Printer Port** och klickar på **Nästa**.

Brother MFCXXXX En provsida har skapats. Provsidan skickas nu till skrivaren. Det kan ta någon<br>eller några minuter, beroende på skrivarens snabbhet,<br>innan sidan skrivs ut.

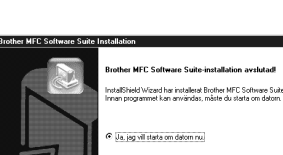

genom att välja **Ja**, och klicka på **Nästa**.

ı in ett namn för skrivaren ı<br>ιValj Nästa när du är klar

krivaren har installerats kan Windows<br>iida så att du kan bekräfta att skrivarir Vil du skriva ut en p 2. Acceptera standardskrivaren

4. Klicka på **Ja** om provsidan skrevs ut.

> Om du klickar på **Nej** korrigerar du problemet genom att följa anvisningarna på skärmen.

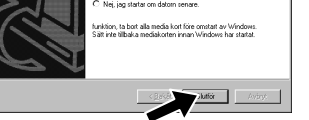

1. När dialogrutan **Ingen digital signatur hittades** visas klickar du på **Ja** för att installera drivrutinen.

ad har installerat Brother MFC Software Sui<br>It kan användar, måste duritarte om detrer

3. Välj **Ja (rekommenderas)** och klicka på **Slutför**. Kontrollera kvaliteten på det provblad som skrivs ut.

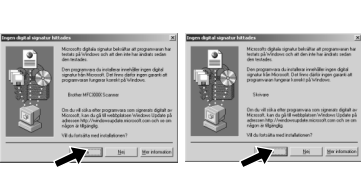

5. Välj **Ja** för att starta om datorn, och klicka därefter på **Slutför**.

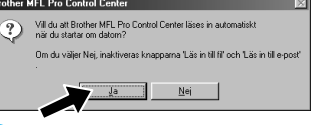

**Brother PC fax, skrivar- och skannerdrivrutiner har installerats. Installationen är klar.**

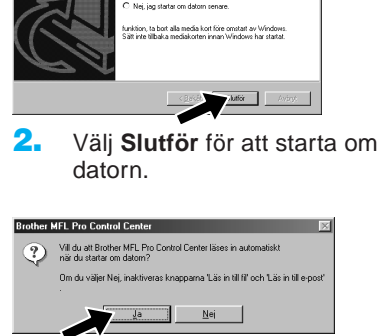

**Brother PC fax, skrivar- och skannerdrivrutiner har installerats. Installationen är klar.**

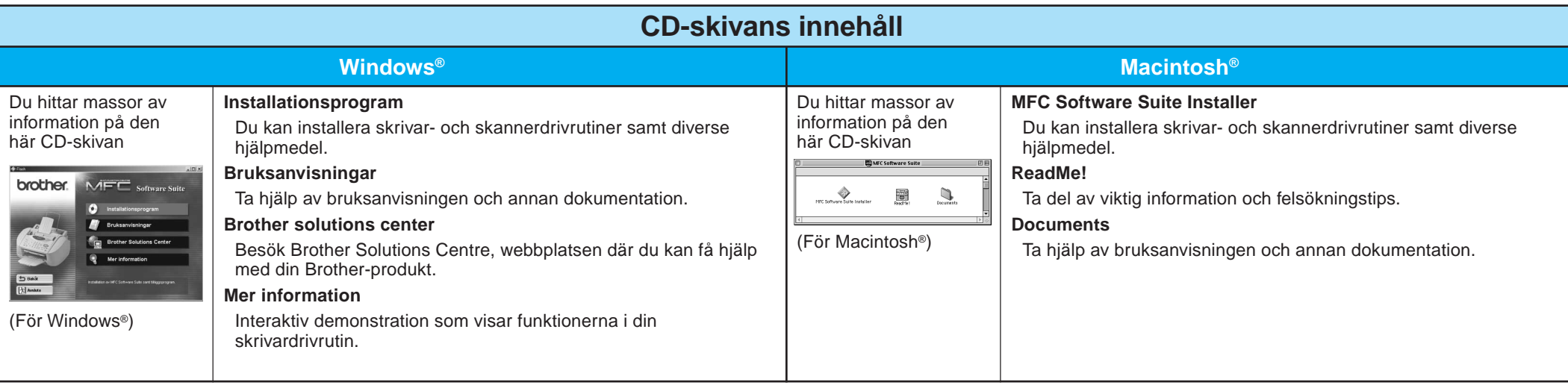

# För användare av Windows NT® Workstation Version 4.0

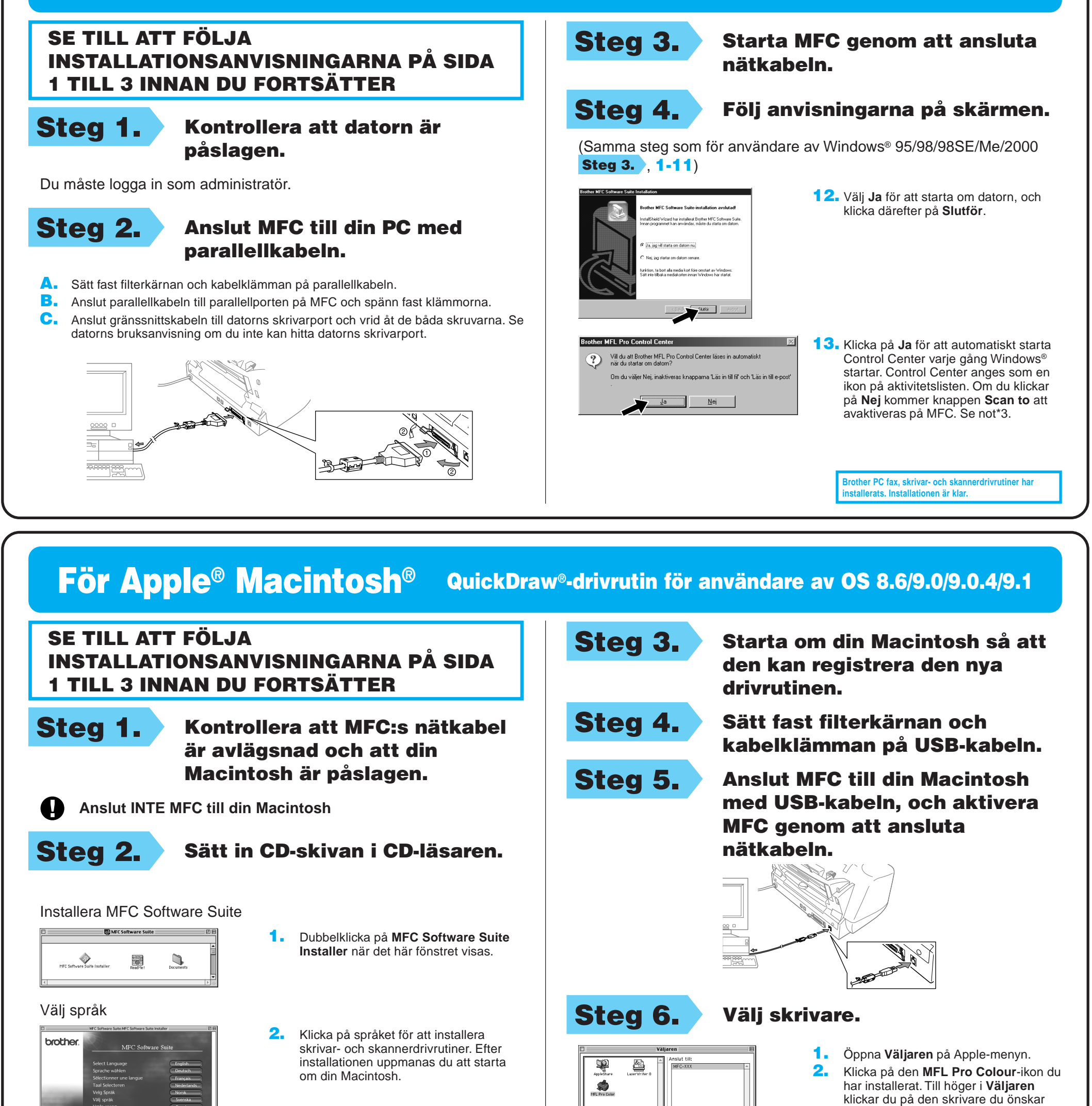

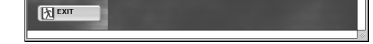

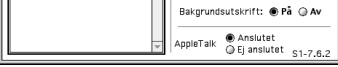

skriva ut till. Stäng **Väljaren**.